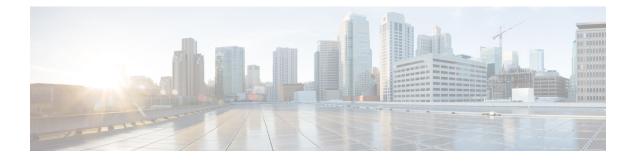

# Inventory

This chapter contains the following topics:

- Viewing Inventory Information, on page 1
- Discovery, on page 24

# **Viewing Inventory Information**

Beginning with Cisco Prime DCNM release 6.x, you can view the inventory and the performance for both SAN and LAN switches by using the global Scope pane. You can select LAN, SAN, or both to view the inventory information. You can also export and print the inventory information.

You can either Print this information or export to Microsoft Excel.

Note

You can use the **Print** icon to print the information that is displayed or you can also use the **Export** icon to export the information that is displayed to a Microsoft Excel spreadsheet. You can also choose the column that you want to display.

The Inventory menu includes the following submenus:

# **Viewing Inventory Information for Switches**

To view the inventory information for switches from the Cisco DCNM Web UI, perform the following steps:

| Step 1 | Choose Inventory > View > Switches.                                                    |
|--------|----------------------------------------------------------------------------------------|
|        | The Switches window with a list of all the switches for a selected Scope is displayed. |
| Step 2 | You can also view the following information.                                           |
|        | • Group column displays the switch group to which the switch belongs.                  |
|        | • In the <b>Device Name</b> column, select a switch to display the Switch Dashboard.   |

- IP Address column displays the IP address of the switch.
- WWN/Chassis ID displays the Worldwide Name (WWN) if available or chassis ID.
- Health displays the health situation of the switch.
- **Note** To refresh and recalculate the latest health data for all the switches on Cisco DCNM, click the **Recalculate Health** button above the switches table.
- Status column displays the status of the switch.
- # Ports column displays the number of ports.
- Model column displays the model name of the switch.
- Serial No. column displays the serial number of the switch.
- Release column displays the switch version.
- License column displays the DCNM license that is installed on the switch.
- Up Time column displays the time period for which the switch is active.
- **Step 3** In the **Health** column, the switch health is calculated by the capacity manager based on the following formula in the server.properties file.

The function to implement is:

# calculate(x, x1, y, y1, z).

- # @param x: Total number of modules.
- # @param x1: Total number of modules in warning.
- # @param y: Total number of switch ports.
- # @param y1: Total number of switch ports in warning.
- # @param z: Total number of events with severity of warning or above.

**Step 4** The value in the **Health** column is calculated based on the following default equation.

((x-x1)\*1.0/x)\*0.4 + ((y-y1)\*1.0/y)\*0.3 + ((z\*1.0/1000>=1)?0: ((1000-z)\*1.0/1000)\*0.3).

In the above formula, the switch health value is calculated based on the following:

- Percentage of Warning Modules (Contributes 40% of the total health).
- Percentage of Warning Ports (Contributes 30% of the total health).
- Percentage of events with severity of Warning or above (Contributes 30% of the total health. If there are more than 1000 warning events, the event health value is 0).

You may also have your own health calculation formula by implementing the common interface class: com.cisco.dcbu.sm.common.rif.HealthCalculatorRif. Add the .jar file to the DCNM server and modify the health.calculator property to point to the class name you have created.

The default Java class is defined as: health.calculator=com.cisco.dcbu.sm.common.util.HealthCalculator.

• Capacity Manager calculates health only for the license switches. If the health column does not display a value, the switch either does not have a license or it has missed the capacity manager daily cycle.

- If the switch is unlicensed, click **Unlicensed** in the DCNM License column. The **Administration** > **License** window appears which allows you to assign a license to the user.
- The capacity manager runs two hours after the DCNM server starts. So, if you discover a device after two hours of the DCNM start time, the health will be calculated 24 hours after this DCNM start time

### Viewing System Information

The switch dashboard displays the details of the selected switch.

#### Procedure

**Step 1** From the Cisco DCNM home page, choose **Inventory > View > Switches**.

An inventory of all the switches that are discovered by Cisco Prime DCNM Web Client is displayed.

**Step 2** Click a switch in the **Device Name** column.

The Switch dashboard that corresponds to that switch is displayed along with the following information:

- Step 3 Click the System Information tab. This tab displays detailed system information such as group name, health, module, time when system is up, serial number, the version number, contact, location, DCNM license, status, system log sending status, CPU and memory utilization, and VTEP IP address are displayed. Click Health to access the Health score screen, which includes health score calculation and health trend. The popup contains Overview, Modules, Switch Ports, and Events tabs.
  - (Optional) Click SSH to access the switch through Secure Shell (SSH).
  - (Optional) Click Device Manager to view a graphical representation of a Cisco MDS 9000 Family switch chassis, a Cisco Nexus 5000 Series switch chassis, a Cisco Nexus 7000 Series switch chassis, or a Cisco Nexus 9000 Series switch chassis including the installed switching modules, the supervisor modules, the status of each port within each module, the power supplies, and the fan assemblies.
  - (Optional) Click HTTP to access the switch through Hypertext Transfer Protocol (HTTP) for that switch.
  - (Optional) Click Accounting to go to the Viewing Accounting Information window pertaining to this switch.
  - (Optional) Click Backup to go to the Viewing a Configuration window.
  - (Optional) Click Events to go to the Viewing Events Registration window.
  - (Optional) Click **Show Commands** to display the device show commands. The Device Show Commands page helps you to view commands and execute them.
  - (Optional) Click **Copy Running Config to Startup Config** to copy the running configuration to the startup configuration.

### **Viewing Device Manager Information**

| Note   | After you install Cisco DCNM for Windows, you must edit and provide credentials in the Cisco DCNM SA<br>Services to Log on. Navigate to Services > Cisco DCNM SAN Server > Cisco DCNM SAN Server Propertie<br>> Log On tab. Select This account radio button, and provide username and password. Click Ok. Log on to<br>SSH and stop DCNM services. After you start the DCNM services, you must be able to use Device Manage |  |  |
|--------|----------------------------------------------------------------------------------------------------|--|--|
|        |                                                                                                    |  |  |
| Note   | After you install Cisco DCNM for Linux, perform the procedure that is provided on the screen for Device Manager to be functional. Device Manager requires graphical environment that is configured properly in the Linux/OVA DCNM server.                                                                                                    |  |  |
|        | The switch dashboard displays the details of the selected switch.                                                                                                    |  |  |
|        | Procedure                                                                                                    |  |  |
| Step 1 | From the left menu bar, choose <b>Inventory &gt; View &gt; Switches</b> .                                                                                                    |  |  |
|        | An inventory of switches discovered by Cisco Prime DCNM Web Client is displayed.                                                                                                    |  |  |
| Step 2 | Click a switch in the <b>Device Name</b> column.                                                                                                    |  |  |
|        | The Switch dashboard that corresponds to that switch is displayed along with the following information:                                                                                                    |  |  |
| Step 3 | Click the <b>Device Manager</b> tab. The Device Manager login dialog box appears. Log into the Device Manager application. The Device Manager provides a graphic representation of the installed switching modules, the supervisor modules, the status of each port within each module, the power supplies, and the fan assemblies.                                                                                          |  |  |
|        | For more information about the Device Manager, go to the following URL:                                                                                                    |  |  |
|        | Cisco DCNM SAN Client Online Help                                                                                                    |  |  |
|        |                                                                                                    |  |  |

### Interfaces

#### **Displaying Interface Show Commands**

To display interface show commands from the Cisco DCNM Web UI, perform the following steps:

| Step 1 | Choose <b>Inventory &gt; View &gt; Switches</b> .<br>You see the <b>Switches</b> window displaying a list of all the switches for a selected <b>Scope</b> . |
|--------|----------------------------------------------------------------------------------------------------|
| Step 2 | In the Device Name column, select a switch to display Switch Dashboard.                                                                                     |
| Step 3 | Click the <b>Interfaces</b> tab.                                                                                                    |
| Step 4 | Click <b>Show</b> to display the interface show commands.                                                                                                   |

The Interface Show Commands window helps you to view commands and execute them.

#### **Rediscovering Interfaces**

To rediscover interfaces from the Cisco DCNM Web UI, perform the following steps:

| Procedure                                                                                                    |  |
|----------------------------------------------------------------------------------------------------|--|
| Choose Inventory > View > Switches.                                                                                                    |  |
| The Switches window is displayed showing a list of all the switches for a selected Scope.                                                            |  |
| In the Device Name column, select a switch to display Switch Dashboard.                                                                              |  |
| Click the Interfaces tab.                                                                                                    |  |
| Click <b>Rediscover</b> to rediscover the selected interfaces. For example, after you edit or enable an interface, you can rediscover the interface. |  |
|                                                                                                    |  |

#### **Viewing Interface History**

To view the interface history from the Cisco DCNM Web UI, perform the following steps:

| Pro | ced | ure |
|-----|-----|-----|
|-----|-----|-----|

| Step 1 | Choose Inventory > View > Switches.                                                                                 |
|--------|----------------------------------------------------------------------------------------------------|
|        | You see the Switches window displaying a list of all the switches for a selected Scope.                             |
| Step 2 | In the Device Name column, select a switch to display Switch Dashboard.                                             |
| Step 3 | Click the <b>Interfaces</b> tab.                                                                                    |
| Step 4 | Click Interface History to display the interface history details such as Policy Name, Time of Execution, and so on. |
|        |                                                                                                    |

### VLAN

You create a VLAN by assigning a number to it; you can delete VLANs and move them from the active operational state to the suspended operational state.

To configure VLANs, choose **Inventory > View > Switches**, and then click a switch in the **Device Name** column.

The following table describes the buttons that appear on this page.

I

#### Table 1: VLAN Tab

| Field            | Description                                                   |
|------------------|---------------------------------------------------------------|
| Clear Selections | Allows you to unselect all the VLANs that you selected.       |
| Add              | Allows you to create Classical Ethernet or Fabric Path VLANs. |
| Edit             | Allows you to edit a VLAN.                                    |
| Delete           | Allows you to delete a VLAN.                                  |
| No Shutdown      | Allows you to enable a VLAN.                                  |
| Shutdown         | Allows you to disable a VLAN.                                 |
| Show             | Allows you to display the VLAN show commands.                 |

This section contains the following:

#### Adding a VLAN

To add a VLAN from the Cisco DCNM Web UI, perform the following steps:

#### Procedure

| Step 1         | Choose Inventory > View > Switches.                                                                                |
|----------------|----------------------------------------------------------------------------------------------------|
|                | You see the <b>Switches</b> window displaying a list of all the switches for a selected <b>Scope</b> .             |
| Step 2         | In the Device Name column, select a switch to display the Switch Dashboard.                                        |
| Step 3         | Click the VLAN tab.                                                                                                |
| Step 4         | Click Add to create Classical Ethernet or Fabric Path VLANs. In the Add VLAN window, specify the following fields: |
|                | a) In the Vlan Id field, enter the VLAN ID.                                                                        |
|                | b) In the <b>Mode</b> field, specify whether you are adding Classical Ethernet or Fabric Path VLAN.                |
|                | c) Select the Admin State ON check box to specify whether the VLAN is shut down or not.                            |
| Editing a VLAN |                                                                                                    |
|                | To edit a VLAN from the Cisco DCNM Web UI, perform the following steps:                                            |
|                | Procedure                                                                                                    |
| Step 1         | Choose Inventory > View > Switches.                                                                                |

The Switches window is displayed with a list of all the switches for a selected Scope.

| Step 2          | In the Device Name column, select a switch to display the Switch Dashboard.                            |
|-----------------|----------------------------------------------------------------------------------------------------|
| Step 3          | Select one or more VLANs, and then click the <b>Edit</b> .                                             |
| Deleting a VLAN |                                                                                                    |
|                 | To delete a VLAN from the Cisco DCNM Web UI, perform the following steps:                              |
|                 | Procedure                                                                                              |
| Step 1          | Choose Inventory > View > Switches.                                                                    |
|                 | You see the <b>Switches</b> window displaying a list of all the switches for a selected <b>Scope</b> . |
| Step 2          | In the Device Name column, select a switch to display the Switch Dashboard.                            |
| Step 3          | Click VLAN tab.                                                                                        |
| Step 4          | Select the VLAN that you want to delete, and then click Delete.                                        |
|                 |                                                                                                    |

#### **Shutting Down a VLAN**

To shut down a VLAN from the Cisco DCNM Web UI, perform the following steps:

#### Procedure

Procedure

| Step 1 | Choose Inventory > View > Switches.                                                                                            |  |
|--------|----------------------------------------------------------------------------------------------------|--|
|        | You see the Switches window displaying a list of all the switches for a selected Scope.                                        |  |
| Step 2 | In the <b>Device Name</b> column, select a switch to display <b>Switch Dashboard</b> .                                         |  |
| Step 3 | Click the VLAN tab.                                                                                                    |  |
| Step 4 | Click <b>Shutdown</b> to disable a VLAN.                                                                                       |  |
|        | To enable a VLAN, click <b>No Shutdown</b> button. For example, if you want to start traffic flow on a VLAN you can enable it. |  |

#### **Displaying VLAN Show Commands**

To display VLAN show commands from the Cisco DCNM Web UI, perform the following steps:

 Step 1
 Choose Inventory > View > Switches.

 The Switches window is displayed, showing a list of all the switches for a selected Scope.

 Step 2
 In the Device Name column, select a switch to display Switch Dashboard.

#### Step 3 Click the VLAN tab.

Step 4

Click **Show** to display the VLAN show commands. Based on the VLAN selection, you can show the VLAN commands. **Interface Show Commands** window displays the commands and allows you to execute them.

### FEX

FEX

The Fabric Extender feature allows you to manage a Cisco Nexus 2000 Series Fabric Extender and its association with the Cisco NX-OS switch that it is attached to. A Fabric Extender is connected to the switch through physical Ethernet interfaces or a Port Channel. By default, the switch does not allow the attached Fabric Extender to connect until it has been assigned a chassis ID and is associated with the connected interface. You can configure a Fabric Extender host interface port as a routed or Layer 3 port. However, no routing protocols can be tied to this routed interface.

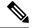

Note

FEX feature is available on LAN devices only. Therefore, you will see FEX on Cisco DCNM **Inventory Switches**. If a Cisco Nexus Switch is discovered as part of SAN fabric, FEX feature is not available. FEX is also not supported on Cisco Nexus 1000V devices.

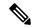

Note

4x10G breakout for FEX connectivity is not supported on Cisco Nexus 9500 Switches.

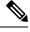

**Note** The Fabric Extender may connect to the switch through several separate physical Ethernet interfaces or at most one port channel interface.

This section describes how to manage Fabric Extender (FEX) on Cisco Nexus Switches through Cisco DCNM. You can create and manage FEX from Cisco DCNM **Inventory > Switches**.

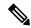

**Note** FEX tab is visible only if you choose a LAN device.

The following table describes the fields that appear on this page.

#### **Table 2: FEX Operations**

| Field | Description                                                                                                    |
|-------|----------------------------------------------------------------------------------------------------|
| Add   | Click to add a new FEX to a Cisco Nexus Switch.                                                                 |
| Edit  | Select any active FEX radio button and click Edit to edit the FEX configuration.                                |
|       | You can create an edit template and use it for editing FEX. Select template type as POLICY and sub type as FEX. |

| Field       | Description                                                                                                    |
|-------------|----------------------------------------------------------------------------------------------------|
| Delete      | Select the FEX radio button, and click Delete icon to delete the FEX associated with the switch.                                                                                           |
| Show        | Allows you to view various configuration details for the selected FEX ID. You can select the following from the drop-down list.                                                            |
|             | show_diagnostic                                                                                                    |
|             | • show_fex                                                                                                    |
|             | • show_fex_detail                                                                                                    |
|             | • show_fex_fabric                                                                                                    |
|             | • show_fex_inventory                                                                                                    |
|             | • show_fex_module                                                                                                    |
|             | The variables for respective show commands are displayed in the Variables area. Review the Variables and click <b>Execute</b> . The output appears in the <b>Output</b> area.              |
|             | You can create a show template for FEX. Select template type as SHOW and sub type as FEX.                                                                                                  |
| FEX History | Allows you to view the history of the FEX configuration tasks for a particular FEX. You can review the Event Type, Policy Name, Status, Time of Execution, User Name for the selected FEX. |

#### Table 3: FEX Field and Description

| Field           | Description                                                                                                    |  |
|-----------------|----------------------------------------------------------------------------------------------------|--|
| Fex Id          | Uniquely identifies a Fabric Extender that is connected to a Cisco NX-OS device.                                                                    |  |
| Fex Description | Description that is configured for the Fabric Extender.                                                                                             |  |
| Fex Version     | Specifies the version of the FEX that is associated with the switch.                                                                                |  |
| Pinning         | An integer value that denotes the maximum pinning uplinks of the Fabric Extender that is active at a time.                                          |  |
| State           | Specifies the status of the FEX as associated with the Cisco Nexus Switch.                                                                          |  |
| Model           | Specifies the model of the FEX.                                                                                                    |  |
| Serial No.      | Specifies the configured serial number.                                                                                                    |  |
|                 | <b>Note</b> If this configured serial number and the serial number of the Fabric Extender are not the same, the Fabric Extender will not be active. |  |

| Field        | Description                                                                               |
|--------------|-------------------------------------------------------------------------------------------|
| Port Channel | Specifies the port channel number to which the FEX is physically connected to the Switch. |
| Ethernet     | Refers to the physical interfaces to which the FEX is connected.                          |
| vPC ID       | Specifies the vPC ID configured for FEX.                                                  |

This chapter includes the following sections:

#### Add FEX

To add single-home FEX from the Cisco DCNM Web UI, perform the following steps:

#### Before you begin

You can add a Fabric Extender (FEX) to the Cisco Nexus Switches through the Cisco DCNM Web Client. If the FEX is physically connected to the switch, FEX will become online after it is added. If the FEX is not physically connected to the switch, the configuration is deployed to the switch, which in turn enables FEX when connected.

8

**Note** You can create only single homed FEX through **Inventory > Switches > FEX > Add FEX**. To create a dual-homed FEX, use the vPC wizard through **Configure > Deploy > vPC**.

Ensure that you have successfully discovered LAN devices and configured LAN credentials before you configure FEX.

| Step 1 | Choose Inventory > Switches > FEX.                                                                                          |  |  |
|--------|----------------------------------------------------------------------------------------------------|--|--|
|        | The <b>FEX</b> window is displayed.                                                                                         |  |  |
| Step 2 | Click the Add FEX icon.                                                                                                    |  |  |
| Step 3 | In the General tab, in the <b>PORTCHANNEL</b> field, enter the interface port channel number which is connected to the FEX. |  |  |
| Step 4 | In the INT_RANGE field, enter the interface range within which the FEX is connected to the switch.                          |  |  |
|        | <b>Note</b> Do not enter the interface range, if the interfaces are already a part of port channel.                         |  |  |
| Step 5 | In the <b>FEX_ID</b> field, enter the ID for FEX that is connected to a Cisco NX-OS device.                                 |  |  |
|        | The identifier must be an integer value between 100 to 199.                                                                 |  |  |
| Step 6 | Click Add.                                                                                                    |  |  |
|        | The configured Single-home FEX appears in the list of FEXs associated to the device.                                        |  |  |
|        |                                                                                                    |  |  |

#### Edit FEX

To edit and deploy FEX from the Cisco DCNM Web UI, perform the following steps:

#### Procedure

| Step 1 | Choose Inventory > Switches > FEX.                                                                                         |                                                                                                    |  |  |
|--------|----------------------------------------------------------------------------------------------------|----------------------------------------------------------------------------------------------------|--|--|
|        | The FF                                                                                                    | X window is displayed.                                                                                                    |  |  |
| Step 2 | Select t                                                                                                    | the FEX radio button that you must edit. Click Edit FEX icon.                                                                                                    |  |  |
| Step 3 | In the Edit Configuration window, from the Policy drop-down list, select Edit_FEX to edit the FEX configuration.           |                                                                                                    |  |  |
| Step 4 | Edit the                                                                                                    | Edit the <b>pinning</b> and <b>FEX_DESC</b> fields, as required.                                                                                                    |  |  |
|        | Note                                                                                                    | If you initially configured port 33 on the parent switch as your only fabric interface, all 48 host interfaces are pinned to this port. If you provision another port, for example 35, then you must perform this procedure to redistribute the host interfaces. All host interfaces are brought down and host interfaces 1 to 24 are pinned to fabric interface 33 and host interfaces 25 to 48 are pinned to fabric interface 35. |  |  |
| Step 5 | Click P                                                                                                    | Preview.                                                                                                    |  |  |
|        | You can view the generated configuration for the selected FEX ID. The following is a configuration example for FEX ID 101. |                                                                                                    |  |  |
|        | -                                                                                                    | 1<br>g max-links 1<br>ption test                                                                                                    |  |  |
|        |                                                                                                    |                                                                                                    |  |  |

**Step 6** After you review the configuration summary on the Preview window, on the Edit Configuration screen, click **Deploy** to deploy the FEX for the switch.

### VDCs

This section describes how to manage Virtual Device Contexts (VDCs) on Cisco Nexus 7000 Switches through Cisco DCNM.

Users with the network administrator (network-admin) role can create Virtual Device Contexts (VDCs). VDC resource templates limit the amount of physical device resources available to the VDC. The Cisco NX-OS software provides a default resource template, or you can create resource templates.

You can create and manage VDCs from Cisco DCNM **Inventory > Switches > VDCs**. As Cisco DCNM supports DCNM on Cisco Nexus 7000 Series only, click an active Cisco Nexus 7000 Switch. After you create a VDC, you can change the interface allocation, VDC resource limits, and the high availability (HA) policies.

The following table describes the fields that appear on this page.

#### **Table 4: Vdc Operations**

| Field | Description             |
|-------|-------------------------|
| Add   | Click to add a new VDC. |

I

| Field      | Description                                                                                                    |
|------------|----------------------------------------------------------------------------------------------------|
| Edit       | Select any active VDC radio button and click Edit to edit the VDC configuration.                                                                                                    |
| Delete     | Allows you to edit the VDC configuration. Select any active VDC radio button and click Edit to edit the VDC configuration.                                                                                                    |
| Resume     | Allows you to delete the VDC. Select any active VDC radio button and click Delete to remove the VDC associated with the device.                                                                                                    |
| Suspend    | Allows you to suspend an active non-default VDC.Save the VDC running configuration to the startup<br>configuration before suspending the VDC. Otherwise,<br>you will lose the changes to the running configuration.NoteYou cannot suspend the default VDC.CautionSuspending a VDC disrupts all traffic on<br>the VDC. |
| Rediscover | Allows you to resume a non-default VDC from the suspended state. The VDC resumes with the configuration that is saved in the startup configuration.                                                                                                    |
| Show       | Allows you to view the Interfaces and Resources that are allocated to the selected VDC.                                                                                                    |
|            | In the Interface tab, you can view the mode,<br>admin-status, and operational status for each interface<br>associated with the VDC.                                                                                                    |
|            | In the Resource tab, you can view the allocation of resources and current usage of these resources.                                                                                                    |

Table 5: Vdc Table Field and Description

| Field                      | Description                                                                    |
|----------------------------|--------------------------------------------------------------------------------|
| Name                       | Displays the unique name for the VDC                                           |
| Туре                       | Species the type of VDC. The two types of VDCs are:<br>• Ethernet<br>• Storage |
| Status                     | Specifies the status of the VDC.                                               |
| Resource Limit-Module Type | Displays the allocated resource limit and module type.                         |

| Field                                                                      | Description                                                                                                    |
|----------------------------------------------------------------------------|----------------------------------------------------------------------------------------------------|
| Field<br>HA-Policy<br>• Dual Supervisor                                    | <ul> <li>Specifies the action that the Cisco NX-OS software takes when an unrecoverable VDC fault occurs.</li> <li>You can specify the HA policies for single supervisor module and dual supervisor module configurations when you create the VDC. The HA policy options are as follows:</li> <li>Single supervisor module configuration: <ul> <li>Bringdown—Puts the VDC in the failed state. To recover from the failed state, you must reload the physical device.</li> <li>Reload—Reloads the supervisor module.</li> <li>Restart—Takes down the VDC processes and interfaces and restarts it using the startup configuration.</li> </ul> </li> <li>Dual supervisor module configuration: <ul> <li>Bringdown—Puts the VDC in the failed state. To recover from the failed state, you must reload the physical device.</li> <li>Restart—Takes down the VDC processes and interfaces and restarts it using the startup configuration.</li> </ul> </li> <li>Bringdown—Puts the VDC in the failed state. To recover from the failed state, you must reload the physical device.</li> <li>Bringdown—Puts the VDC processes and interfaces and restarts it using the startup configuration.</li> <li>Switchover—Initiates a supervisor module switchover.</li> </ul> |
|                                                                            | module configuration. The default HA policy for the default VDC is reload for a single supervisor module configuration and switchover for a dual supervisor module configuration.                                                                                                    |
| Mac Address                                                                | Specifies the default VDC management MAC address.                                                                                                    |
| Management Interface <ul> <li>IP Address Prefix</li> <li>Status</li> </ul> | Species the IP Address of the VDC Management<br>interface. The status shows if the interface if up or<br>down.                                                                                                    |
| SSH                                                                        | Specifies the SSH status                                                                                                    |

This chapter includes the following sections:

# Add VDCs To add VDC from the Cisco DCNM Web UI, perform the following steps: Before you begin Ensure that you have discovered the physical device using a username that has the network-admin role. Obtain an IPv4 or IPv6 address for the management interface (mgmt 0) if you want to use out-of-band management for the VDC. Create a storage VDC to run FCoE. The storage VDC cannot be the default VDC and you can have one storage VDC on the device. Procedure Step 1 Choose Inventory > Switches > VDC. The VDC window is displayed. Step 2 Click the Add VDC icon. Step 3 From the drop-down list, select the VDC type. You can configure the VDC in two modes. • Ethernet VDC Storage VDC The default VDC type is Ethernet. Step 4 Click OK. Configuring Ethernet VDCs

To configure VDC in Ethernet mode from the Cisco DCNM Web UI, perform the following steps:

|        | Procedure                                                                                                    |
|--------|----------------------------------------------------------------------------------------------------|
| Step 1 | In the General Parameter tab, specify the VDC Name, Single supervisor HA-policy, Dual supervisor HA-policy, and Resource Limit - Module Type.                                                                                                    |
| Step 2 | In the Allocate Interface tab, select the network interfaces (dedicated interfaces membership) to be allocated to the VDC.                                                                                                    |
|        | Click Next.                                                                                                    |
| Step 3 | In the Allocate Resource tab, specify the resource limits for the VDC.                                                                                                    |
|        | Select the radio button and choose <b>Select a Template from existing Templates</b> or <b>Create a New Resource Template</b> . VDC resource templates describe the minimum and maximum resources that the VDC can use. If you do not specify a VDC resource template when you create a VDC, the Cisco NX-OS software uses the default template, vdc-default. |
|        | default template, vdc-default.                                                                                                    |

• If you choose Select a Template from existing Templates, from the **Template Name** drop-down list, you can select **None**, **global-default**, or **vdc-default**.

The template resource limits are detailed in the following below:

#### Table 6: Template Resource Limits

| Resource                                    | Minimum  | Maximum                       |
|---------------------------------------------|----------|-------------------------------|
| Global Default VDC Template Resource Limits |          |                               |
| Anycast Bundled                             |          |                               |
| IPv6 multicast route memory                 | 8        | 8                             |
|                                             |          | Route memory is in megabytes. |
| IPv4 multicast route memory                 | 48       | 48                            |
| IPv6 unicast route memory                   | 32       | 32                            |
| IPv4 unicast route memory                   |          |                               |
| VDC Default Template Resource               | e Limits | I                             |
| Monitor session extended                    |          |                               |
| Monitor session mx exception                |          |                               |
| Monitor SRC INBAND                          |          |                               |
| Port Channels                               |          |                               |
| Monitor DST ERSPAN                          |          |                               |
| SPAN Sessions                               |          |                               |
| VLAN                                        |          |                               |
| Anycast Bundled                             |          |                               |
| IPv6 multicast route memory                 |          |                               |
| IPv4 multicast route memory                 |          |                               |
| IPv6 unicast route memory                   |          |                               |
| IPv4 unicast route memory                   |          |                               |
| VRF                                         |          |                               |

• If you choose Create New Resource Template, enter a unique **Template Name**. In the Resource Limits area, enter the minimum and maximum limits, as required for the resources.

You can edit individual resource limits for a single VDC through the Cisco DCNM **Web Client > Inventory > Switches > VDC**.

Click Next.

Step 4 In the Authenticate tab, you can allow the Admin to configure the password and also authenticate users using AAA Server Groups. In the Admin User Area: • Check the Enable Password Strength Check checkbox, if necessary. • In the **Password** field, enter the admin user password. • In the Confirm Password field, reenter the admin user password. • In the **Expiry Date** field, click the down arrow and choose an expiry date for the admin user from the Expiry Date dialog box. You can also select **Never** radio button not to expire the password. In the AAA Server Groups area: • In the Group Name field, enter an AAA server group name. • In the Servers field, enter one or more host server IPv4 or IPv6 addresses or names, which are separated by commas. • In the **Type** field, choose the type of server group from the drop-down list. Click Next. Step 5 In the Management Ip tab, enter IPv4 or IPv6 Address information. Click Next. Step 6 In the Summary tab, review the VDC configuration. Click **Previous** to edit any parameters. Click **Deploy** to configure VDC on the device. Step 7 In the Deploy tab, the status of the VDC deployment is displayed. A confirmation message appears. Click **Know More** to view the commands that are executed to deploy the VDC. Click Finish to close the VDC configuration wizard and revert to view the list of VDCs configured on the device.

#### Configuring Storage VDCs

To configure VDCs in storage mode from the Cisco DCNM Web UI, perform the following steps:

#### Before you begin

Create a separate storage VDC when you run FCoE on the device. Only one of the VDCs can be a storage VDC, and the default VDC cannot be configured as a storage VDC.

You can configure shared interfaces that carry both Ethernet and Fibre Channel traffic. In this specific case, the same interface belongs to more than one VDC. The shared interface is allocated to both an Ethernet and a storage VDC.

| Procedur | e |
|----------|---|
|----------|---|

| Step 1 | In the General Parameter tab, specify the VDC Name, Single supervisor HA-policy, Dual supervisor HA-policy, and Resource Limit - Module Type. |                                                                                                    |  |
|--------|----------------------------------------------------------------------------------------------------|----------------------------------------------------------------------------------------------------|--|
| Step 2 | In the A                                                                                                    | llocate FCoE Vlan tab, select the available Ethernet Vdc from the drop-down list.                                                                                                    |  |
|        | The exis                                                                                                    | ting Ethernet VLANs range is displayed. Select <b>None</b> not to choose any available Ethernet VDCs.                                                                                                    |  |
|        | You can                                                                                                    | allocate specified FCoE VLANs to the storage VDC and specified interfaces.                                                                                                    |  |
|        | Click Ne                                                                                                    | ext.                                                                                                    |  |
| Step 3 | In the Al                                                                                                    | llocate Interface tab, add the dedicated and shared interfaces to the FCoE VDC.                                                                                                    |  |
|        | Note                                                                                                    | The dedicated interface carries only FCoE traffic and the shared interface carries both the Ethernet and the FCoE traffic.                                                                                      |  |
|        | the same                                                                                                    | configure shared interfaces that carry both Ethernet and Fibre Channel traffic. In this specific case, interface belongs to more than one VDC. FCoE VLAN and shared interface can be allocated from hernet VDC. |  |
|        | Click Ne                                                                                                    | ext.                                                                                                    |  |
| Step 4 | In the Authenticate tab, you can allow the Admin to configure the password and also authenticate users using AAA Server Groups.               |                                                                                                    |  |
|        | In the A                                                                                                    | dmin User Area:                                                                                                    |  |
|        | • Che                                                                                                    | eck the Enable Password Strength Check checkbox, if necessary.                                                                                                    |  |
|        | • In t                                                                                                    | he <b>Password</b> field, enter the admin user password.                                                                                                    |  |
|        | • In t                                                                                                    | he Confirm Password field, reenter the admin user password.                                                                                                    |  |
|        |                                                                                                    | he <b>Expiry Date</b> field, click the down arrow and choose an expiry date for the admin user from the<br>biry Date dialog box. You can also select <b>Never</b> radio button not to expire the password.      |  |
|        | In the A.                                                                                                    | AA Server Groups area:                                                                                                    |  |
|        | • In t                                                                                                    | he Group Name field, enter an AAA server group name.                                                                                                    |  |
|        |                                                                                                    | he <b>Servers</b> field, enter one or more host server IPv4 or IPv6 addresses or names, which are separated commas.                                                                                             |  |
|        | • In t                                                                                                    | he <b>Type</b> field, choose the type of server group from the drop-down list.                                                                                                    |  |
|        | Click Ne                                                                                                    | ext.                                                                                                    |  |
| Step 5 | In the M                                                                                                    | anagement Ip tab, enter IPv4 or IPv6 Address information.                                                                                                    |  |
|        | Click Ne                                                                                                    | ext.                                                                                                    |  |
| Step 6 | In the Su                                                                                                    | immary tab, review the VDC configuration.                                                                                                    |  |
|        | Click Pr                                                                                                    | evious to edit any parameters.                                                                                                    |  |
|        | Click De                                                                                                    | <b>ploy</b> to configure VDC on the device.                                                                                                    |  |
| Step 7 | In the De                                                                                                    | eploy tab, the status of the VDC deployment is displayed.                                                                                                    |  |

A confirmation message appears. Click **Know More** to view the commands that are executed to deploy the VDC.

Click **Finish** to close the VDC configuration wizard and revert to view the list of VDCs configured on the device.

#### **Edit VDC**

To edit VDC from the Cisco DCNM Web UI, perform the following steps:

### Procedure

| Step 1 | Choose Inventory > Switches > VDC.                                                                                     |
|--------|----------------------------------------------------------------------------------------------------|
|        | The <b>VDC</b> window is displayed.                                                                                    |
| Step 2 | Select the VDC radio button that you must edit. Click the Edit VDC icon.                                               |
| Step 3 | Modify the parameters as required.                                                                                     |
| Step 4 | After you review the configuration summary on the Summary tab, click <b>Deploy</b> the VDC with the new configuration. |

### **Switch On-Board Analytics**

For the selected switch, the Switch On-Board Analytics dashboard displays the following charts:

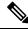

Note

The graph data cannot be retrieved if correct certificates are not added to the Switch. Ensure that the certificates are valid for nxapi feature and SAN analytics to function properly.

- Top 10 Slowest Ports
- Top 10 Slowest Target Ports
- Top 10 Slowest Flows
- Top 10 Slowest ITLs
- Top 10 Port Traffic
- Top 10 Target Ports Traffic
- Top 10 Flow Traffic
- Top 10 ITL Traffic

The following metrics are supported by the Switch On-Board Analytics charts:

• Read and Write Completion Time—Time that is taken for an IO to complete successfully, that is, the time gap between IO status from a Target and IO command from an Initiator. The following metrics are supported:

- Read Completion Time Min
- Read Completion Time Max
- Write Completion Time Min
- Write Completion Time Max

The IO engine tracks the maximum and minimum IO completion time for read and write commands in the context of a switch's port, target port, flows, initiators, and LUNs.

- Read and Write Initiation Time—Time that is taken for an IO to initiate, that is, the time gap between the first response packet from a Target and IO Command from Initiator. The following metrics are supported:
  - Read Initiation Time Min
  - Read Initiation Time Max
  - Write Initiation Time Min
  - Write Initiation Time Max

The IO engine tracks the maximum and minimum IO initiation time for read and write commands in the context of a switch's port, target port, flows, initiators, and LUNs.

- Read and Write IO Bandwidth—Read and write command bandwidth observed in the context of a switch's
  port traffic, target port traffic, flow traffic, initiators, and LUNs. The IO bandwidth is computed at every
  four second time interval based on the number of bytes read or written.
- Read and Write IO Rate—Read and write command IO rate observed in the context of a switch's port traffic, target port traffic, flow traffic, initiators, and LUNs. The IO rate is computed at every four second time interval that is based on the number of IO performed.
- Read and Write IO Size—Read and write command IO size observed in the context of a switch's port traffic, target port traffic, flow traffic, initiators, and LUNs. The following metrics are supported:
  - Read IO Size Min
  - Read IO Size Max
  - · Write IO Size Min
  - · Write IO Size Max

The IO engine tracks the maximum and minimum IO size for read and write commands.

The top ten entries in few graphs are fixed unless the statistics are cleared from switch side.

#### Viewing Switch On-Board Analytics

You can view the switch on-board analytics information from the Cisco DCNM Web UI, perform the following steps:

#### Procedure

| Step 1 | Choose Inventory > View > Switches.                                |
|--------|--------------------------------------------------------------------|
|        | The discovered switches are displayed.                             |
| Step 2 | Click a switch name in the <b>Device Name</b> column.              |
|        | The Switch dashboard that corresponds to that switch is displayed. |
| Step 3 | Click the Switch On-Board Analytics tab.                           |
|        | This tab displays the Switch On-Board Analytics charts.            |

#### **Configuring Settings for the Switch On-Board Analytics Charts**

Perform the following actions to configure the settings for the switch on-board analytics charts:

- From the **Show Time as** drop-down list, choose time to be shown in the charts. You can choose one of the following options:
  - Microseconds
  - Milliseconds
  - Seconds

By default, Microseconds is chosen.

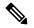

**Note** The **Show Time** drop-down list is applicable only for the top ten slowest ports, target ports, flows, and ITLs.

• From the **Show Flow From** drop-down list, choose whether to show flows from a **Target** or from an **Initiator**. By default, flows from a **Target** are chosen.

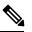

**Note** The **Show Flow From** drop-down list is applicable only for the charts displaying flows and ITLs.

- From the **Show bandwidth and Size as** drop-down list, choose the traffic information to be shown in the charts. You can choose one of the following options:
  - Bytes
  - KB
  - MB

By default, Bytes is chosen.

 Check the Filter results check box, and click either the by fc port or by VSAN radio button and specify the appropriate values to filter the chart results. The FC port value must be in the fc *slot/port* format and the VSAN value must be a digit within the allowed VSAN range.

Click the Filter icon next to the **by fc port** to apply changes.

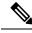

Note Filtering results by VSAN is not applicable for the **Top 10 Slowest Ports** or **Top 10 Port Traffic** charts.

- Check the **Single Column** check box to display the charts in a single column instead of double columns.
- Click the Refresh icon in the upper-right corner to refresh the charts.

#### **Viewing Switch On-Board Analytics Charts**

Perform the following actions to view the charts under the Switch On-Board Analytics tab:

- View the charts for the top ten slowest ports, target ports, flows, and ITLs by choosing one of the following variables from the drop-down list:
  - **Read Completion Time**—The read command completion time observed in the context of a switch's port.
  - Write Completion Time—The write command completion time observed in the context of a switch's port.
  - **Read Initiation Time**—The read command initiation time observed in the context of a switch's port.
  - Write Initiation Time—The write command initiation time observed in the context of a switch's port.

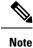

- By default, **Read Completion Time** is selected and all the units for time are in **Microseconds**.
  - Each chart contains a legend that provides information about the variable displayed. Each variable has a check box. Unselecting the check box removes the variable data from the chart or table.

• View the charts for the top ten port traffic, target port traffic, flow traffic, and ITL traffic by choosing one of the following variables from the drop-down list:

- Read IO Rate—The read command data observed in the context of a switch's port.
- Write IO Rate—The write command observed in the context of a switch's port.
- Read IO Size—The read command size observed in the context of a switch's port.
- Write IO Size—The write command size observed in the context of a switch's port.
- Read IO Bandwidth—The read command bandwidth observed in the context of a switch's port.

• Write IO Bandwidth—The write command bandwidth observed in the context of a switch's port.

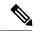

Note

- By default, Read IO Rate is selected. The Read IO Rate is IO per second. Both Rate and Bandwidth units are per second over an 8-second range. The Size value is for the life of the switch or since the last clear command was run from the CLI.
  - The **Read IO Size** and **Read IO Bandwidth** units are in bytes per second. You can change this unit by using the **Show Bandwidth and Size** drop-down list. You can choose from the three options: **Bytes**, **KB**, and **MB**.
  - Each chart contains a legend that provides information about the variable displayed. Each variable has a check box. Unselecting the check box removes the variable data from the chart or table.
- Choose the format to display information from the **Show** drop-down list. You can choose one of the following formats:
  - Chart
  - Table
  - Chart and Table

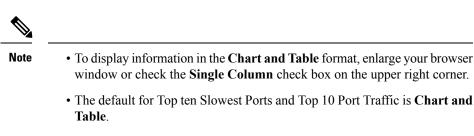

- Use the Chart Type drop-down list to display information in the Bar Chart or Stacked Bar Chart.
- Use the Actions drop-down list to export information in a CSV or PDF, or print the required information.
- To view a chart or a table in a new window, click the **Detach** icon on the upper-right corner of a chart or a table. After detaching a chart or table, you can view the top 25 slowest ports, target ports, flows, ITLs, or their traffic.

## **Viewing Inventory Information for Modules**

To view the inventory information for modules from the Cisco DCNM Web UI, perform the following steps:

#### Procedure

Step 1 Choose Inventory > View > Modules.

The **Modules** window is displayed with a list of all the switches and its details for a selected Scope.

L

- **Step 2** You can view the following information.
  - Group column displays the group name of the module.
  - Switch column displays the switch name on which the module is discovered.
  - Name displays the module name.
  - ModelName displays the model name.
  - SerialNum column displays the serial number.
  - 2nd SerialNum column displays the second serial number.
  - Type column displays the type of the module.
  - Slot column displays the slot number.
  - Hardware Revision column displays the hardware version of the module.
  - Software Revision column displays the software version of the module.
  - Asset ID column displays the asset id of the module.
  - OperStatus column displays the operation status of the module.

# **Viewing Inventory Information for Licenses**

To view the inventory information for licenses from the Cisco DCNM Web UI, perform the following steps:

| Step 1 | Choose Inventory > View > Licenses.                                       |  |  |
|--------|---------------------------------------------------------------------------|--|--|
|        | The Licenses window is displayed based on the selected Scope.             |  |  |
| Step 2 | You can view the following information.                                   |  |  |
|        | • Group column displays the group name of switches.                       |  |  |
|        | • Switch column displays the switch name on which the feature is enabled. |  |  |
|        | • Feature displays the installed feature.                                 |  |  |
|        | • Status displays the usage status of the license.                        |  |  |
|        | • Type column displays the type of the license.                           |  |  |
|        | • Warnings column displays the warning message.                           |  |  |
|        |                                                                           |  |  |

# **Discovery**

Starting from Cisco DCNM release 10.x, Cisco DCNM Web Client allows the **admin** to associate **user** to one or more device scope or group. That means you can only access and configure the associated group or scope devices based on Role Based Access Control (RBAC). Though you might not have the access to other users' associated devices, you can still see all the discovered devices under the **Inventory > Discovery** tab.

From the left menu bar, go to Administration > Management Users. You can create users and associate groups, manage remote authentication, and see all the connected clients. For more information about RBAC, navigate to Management Users.

# Adding, Editing, Re-Discovering, Purging and Removing LAN, LAN Tasks and Switch

Cisco DCNM Web Client reports information that is obtained by the Cisco DCNM-LAN devices.

### $\mathcal{P}$

Tip If the discovered Device is not in the scope of the current user the check box for the LAN Device in the LAN table grays out.

This section contains the following:

### Adding LAN Switches

To add LAN switches from the Cisco DCNM Web UI, perform the following steps:

| Step 1 | Choose Inventory > Discovery > LAN Switches.                                                                                     |    |
|--------|----------------------------------------------------------------------------------------------------|----|
|        | You see the list of LAN devices in the <b>Switch</b> column.                                                                     |    |
| Step 2 | Click the <b>Add</b> icon to add LAN.                                                                                            |    |
|        | You see the Add LAN Devices dialog box.                                                                                          |    |
| Step 3 | Select Hops from seed Switch or Switch List. The fields vary depending on your selection.                                        |    |
| Step 4 | Enter the Seed Switch IP address for the fabric.                                                                                 |    |
|        | For LAN Switches Discovery, DCNM allow both IPv4 and IPv6 address for the Seed Switch.                                           |    |
| Step 5 | The options vary depending on the discovery type selected. For example, if you check Use SNMPv3/SSF varied fields are displayed. | I, |
| Step 6 | Click the drop-down list and choose Auth-Privacy security level.                                                                 |    |
| Step 7 | Enter the <b>Community</b> , or user credentials.                                                                                |    |
| Step 8 | Select the LAN group from the LAN groups candidates which is in the scope of the current user.                                   |    |
|        | <b>Note</b> Select DCNM server and click <b>Add</b> to add LAN switches.                                                         |    |

| Step 9<br>Step 10 | Click <b>Next</b> to begin the shallow discovery.<br>In the <b>LAN Discovery</b> window, you can select all switches by using the checkbox next to the switch name column or select individual switches. Click Previous to go back and edit the parameters.                                                                                                    |  |
|-------------------|----------------------------------------------------------------------------------------------------|--|
|                   | Note .                                                                                                    |  |
|                   | • In the Status column, if the switch status is <b>timeout</b> or <b>Cannot be contacted</b> , these switches cannot be added. Only the switches that are reachable and not managed yet are available to select. The checkbox is disabled for the switches that are not available                                                                                                    |  |
|                   | • When you add or discover LAN devices in DCNM, ICMP echo packets are sent as part of the discovery process. If you have a firewall that blocks ICMP messages, the discovery process fails. You can skip sending the ICMP echo packets by setting the <b>cdp.discoverPingDisable</b> server property to <b>true</b> . For more information about how to set a server property, see Server Properties. |  |
| Step 11           | Select a switch and click <b>Add</b> to add a switch to the switch group.<br>If one of more seed switches is not reachable, it is shown as "unknown" on the shallow Discovery window.                                                                                                    |  |

### **Editing LAN Devices**

To edit LAN devices from the Cisco DCNM Web UI, perform the following steps:

#### Procedure

| Step 1<br>Step 2 |         | e <b>Inventory &gt; Discovery &gt; LAN Switches</b> .<br>The check box next to the LAN that you want to edit and click <b>Edit</b> icon.                                                                                                    |
|------------------|---------|----------------------------------------------------------------------------------------------------|
| •                |         | e the Edit LAN dialog box.                                                                                                    |
| Step 3           | Enter t | ne Username and Password.                                                                                                    |
|                  | Note    | Select <b>Credential</b> or <b>Management State</b> to change the Credential or Management state. If <b>Credential</b> is selected, you can change the SNMP version and Auth-Privacy if v3, username or password. If <b>Management State</b> is selected, you can change the status to managed or unmanaged. |
| Step 4           | Select  | the LAN status as <b>Managed</b> or <b>Unmanaged</b> .                                                                                                    |
| Step 5           | Click A | Apply to save the changes.                                                                                                    |

### **Removing LAN Devices from Cisco DCNM**

You can remove a LAN switch from Cisco DCNM.

### Procedure

**Step 1** Choose **Inventory > Discovery > LAN Switches**.

- **Step 2** Select the check box next to the LAN that you want to remove and click **Delete** to remove the switches and all their data.
- **Step 3** Click **Yes** to review the LAN device.

### **Moving LAN Devices Under a Task**

You can move LAN devices under a task to a different server using Cisco DCNM Web Client. This feature is available only in the federation setup and the Move LAN is displayed in the federation setup screen.

You can move the LAN from a server, which is down, to an active server. The management state remains the same.

#### Procedure

| Step 1 | Choose Inventory > Discovery > LAN Switches.                                                                                  |
|--------|----------------------------------------------------------------------------------------------------|
| Step 2 | Choose the LAN devices from the LAN table. Click Move.                                                                        |
| Step 3 | In the <b>Move LAN Tasks to another DCNM Server</b> dialog box, enter the LAN Device to be moved and specify the DCNM server. |
|        | All the LAN devices under the selected tasks will be moved.                                                                   |

### **Rediscover LAN Task**

#### Procedure

| Step 1 | Choose Inventory > Discovery > LAN Switches.         |
|--------|------------------------------------------------------|
| Step 2 | Click Rediscover LAN.                                |
| Step 3 | Click Yes in the pop-up window to rediscover the LAN |

# Adding, Editing, Re-Discovering, Purging and Removing the Managed Fabrics

Cisco DCNM reports information that is obtained by the Cisco DCNM-SAN on any fabric known to Cisco DCNM-SAN. To view the SAN Switches, choose **Inventory > Discovery > SAN Switches**.

The Status column of the SAN Switches page displays the fabric status.

- managedContinuously—The fabric is automatically managed when the Cisco DCNM-SAN server starts and continues to be managed until this option is changed to Unmanage.
- managed—The fabric is managed by Cisco DCNM-SAN Server until there are no instances of DCNM-SAN viewing the fabric.
- unmanaged—Cisco DCNM-SAN Server stops managing this fabric.

This section contains the following:

# Adding a Fabric

### Before you begin

Before you discover a new fabric, ensure that you create an SNMP user on the switch.

#### Procedure

| Choose Inventory > Discovery > SAN Switches.                                                                                                    |
|----------------------------------------------------------------------------------------------------|
| The SAN Switches window is displayed with a list of fabrics, if any, managed by Cisco DCNM-SAN.                                                                                                    |
| Click Add to add a new fabric.                                                                                                    |
| The Add Fabric window appears.                                                                                                    |
| Enter the Fabric Seed Switch IP address or DNS name for this fabric.                                                                                                    |
| (Optional) Check the <b>SNMP</b> check box to use SNMPv3 or SSH. If you check the SNMP check box, the field <b>Community</b> changes to <b>Username</b> and <b>Password</b> .                           |
| Enter the Username and Password for this fabric.                                                                                                    |
| Select the privacy settings from the Auth-Privacy drop-down list.                                                                                                    |
| (Optional) Check the <b>Limit Discovery by VSAN</b> check box to specify the included VSAN list or excluded VSAN list from the VSANs provided to discover a new fabric.                                 |
| (Optional) Check the <b>Enable NPV Discovery in all Fabrics</b> check box. If you check enable NPV discovery in all fabrics, the changes are applied to all the fabrics that are previously discovered. |
| Click Options and specify the UCS Username and UCS Password.                                                                                                    |
| Select a DCNM server from the DCNM Server drop-down list.                                                                                                    |
| <b>Note</b> This option is applicable only for Federation setups.                                                                                                    |
| Click Add to begin managing this fabric.                                                                                                    |
| You can remove single or multiple fabrics from the Cisco DCNM Web Client.                                                                                                    |
|                                                                                                    |

# **Deleting a Fabric**

| Step 1 | Choose Inventory > Discovery > SAN Switches.                                                                     |
|--------|----------------------------------------------------------------------------------------------------|
| Step 2 | Select the check box next to the fabric that you want to remove.                                                 |
| Step 3 | Click <b>Delete</b> to remove the fabric from the datasource and to discontinue data collection for that fabric. |

### **Editing a Fabric**

To edit a fabric from the Cisco DCNM Web UI, perform the following steps:

| Choose Inventory > Discovery > SAN Switches.                                                                                                    |
|----------------------------------------------------------------------------------------------------|
| Select the check box next to the fabric that you want to edit and click the Edit icon.                                                                    |
| You see the Edit Fabric dialog box. You can edit only one fabric at a time.                                                                               |
| Enter a new fabric <b>Name</b> .                                                                                                    |
| (Optional) Check the SNMPV3 check box. If you check SNMPV3, the <b>Community</b> field change to User and <b>Password</b> .                               |
| Enter the <b>Username</b> and <b>Password</b> , privacy and specify how you want DCNM Web Client to manage fabric by selecting one of the status options. |
| Change the fabric management state to Managed, Unmanaged, or Managed Continuously.                                                                        |
| Click Apply to save the changes.                                                                                                    |
| To modify the password, go to from the Cisco DCNM Web UI, perform the following steps:                                                                    |
| a) Choose Inventory > Discovery > SAN Switches.                                                                                                    |
| b) Select the fabric for which the fabric switch password is changed.                                                                                     |
| c) Click Edit, unmanage the fabric, specify the new password, and then manage the fabric.                                                                 |
| You will not be able to open the fabric as the new password is not be validated with the database.                                                        |

You can go to Administration > Credentials Management > SAN Credentials to validate the password.

### **Moving Fabrics to Another Server Federation**

This feature is only available on the federation setup and the Move Fabric is only displayed in the federation setup screen.

You can move the fabrics from a server, which is down, to an active server. The management state remains the same.

#### Procedure

| Step 1 | Choose Inventory > Discovery > SAN Switches. |  |
|--------|----------------------------------------------|--|
|--------|----------------------------------------------|--|

**Step 2** Select the fabric(s) that you want to move to a different server, and then click **Move**.

**Step 3** In the **Move Fabric** dialog box, select the DCNM server where the fabrics will be moved. The **To DCNM** Server drop-down list lists only the active servers.

### **Rediscovering a Fabric**

#### Procedure

| Step 1 | Choose Inventory > Discovery > SAN Switches.                  |  |  |
|--------|---------------------------------------------------------------|--|--|
| Step 2 | Select the check box next to the fabric and click Rediscover. |  |  |
| Step 3 | Click Yes in the pop-up window.                               |  |  |
|        | The <b>Fabric</b> is rediscovered.                            |  |  |

### **Purging a Fabric**

You can clean and update the fabric discovery table through the Purge option.

#### Procedure

| Step 1 | Choose <b>Inventory &gt; Discovery &gt; SAN Switches</b> .<br>Select the check box next to the fabric and click <b>Purge</b> fabric icon. |  |  |
|--------|----------------------------------------------------------------------------------------------------|--|--|
| Step 2 |                                                                                                    |  |  |
| Step 3 | Click <b>Yes</b> in the pop-up window.                                                                                                    |  |  |
|        | The <b>Fabric</b> is purged.                                                                                                    |  |  |

# Adding, Editing, Removing, Rediscovering and Refreshing SMI-S Storage

The SMI-S providers are managed using the Cisco DCNM Web UI. This section contains the following:

### **Adding SMI-S Provider**

To add an SMI-S provider from the Cisco DCNM Web UI, perform the following steps:

| Step 1 | Choose Inventory > Discovery > Storage Devices. |  |
|--------|-------------------------------------------------|--|
|        | The Storage Devices window is displayed.        |  |
| Step 2 | Click the AddSMI-S provider icon.               |  |
|        | The Add SMI-S Provider window is displayed.     |  |
| Step 3 | Use the drop-down to select the <b>Vendor</b> . |  |

All the supported vendors are available in the drop-down list. More SMI-S storage vendors are discovered through a 'best effort' handler using the **Other** vendor option in the drop-down.

**Note** At least one valid DCNM license must be provisioned before adding the data sources for SMI-S storage discovery.

#### **Step 4** Specify the SMI-S Server IP, Username, and Password.

**Step 5** Specify the Name Space and Interop Name Space.

**Step 6** By default, the **Port** number is prepopulated.

If you select the Secure checkbox, then the default secure port number is populated.

When using the **Secure** mode with EMC, the default setting is mutual authentication. For more information, see the EMC documentation about adding an SSL certificate to their trust store. Also, you can set SSLClientAuthentication value to *None* in the *Security\_Settings.xml* configuration file and restart the ECOM service.

#### Step 7 Click Add.

The credentials are validated and if it's valid the storage discovery starts. If the credential check fails, you will be prompted to enter valid credentials.

### **Deleting SMI-S Provider**

To delete the SMI-S provider from the Cisco DCNM Web UI, perform the following steps:

#### Procedure

| Step 1 | Choose Inventory > Discovery > Storage Devices.                                                      |  |  |
|--------|----------------------------------------------------------------------------------------------------|--|--|
| Step 2 | Use the check-box to select the SMI-S provider and click Delete icon.                                |  |  |
|        | The provider is removed and all data that is associated with the provider is purged from the system. |  |  |

### **Editing SMI-S Provider**

To edit the SMI-S provider from the Cisco DCNM Web UI, perform the following steps:

| Step 1 | Choose Inventory > Discovery > Storage Devices.                                        |  |  |
|--------|----------------------------------------------------------------------------------------|--|--|
| Step 2 | Use the check-box to select the SMI-S provider and click the Edit SMI-S provider icon. |  |  |
| Step 3 | In the Edit SMI-S Provider window, use the drop-down to select the Vendor.             |  |  |
| Step 4 | Specify the SMI-S Sever IP, User Name and Password.                                    |  |  |
| Step 5 | Specify the Name Space and Interop Name Space.                                         |  |  |
| Step 6 | By default, the <b>Port</b> number is pre-populated.                                   |  |  |
|        | If you select the Secure checkbox, then the default secure port number is populated.   |  |  |

#### Step 7 Click Apply.

The storage discovery is stopped and a new task is created using the new information and the storage discovery is re-started.

### **Re-Discover SMI-S Provider**

|        | Procedure                                                                           |  |  |
|--------|-------------------------------------------------------------------------------------|--|--|
| Step 1 | Choose Inventory > Discovery > Storage Devices.                                     |  |  |
| Step 2 | Use the check box to select the SMI-S provider and click Rediscover SMI-S provider. |  |  |

### **Purge SMI-S Provider**

#### Procedure

| Step 1 | Choose Inventory > Discovery > Storage Devices.                         |  |  |
|--------|-------------------------------------------------------------------------|--|--|
| Step 2 | Use the check box to select the SMI-S provider and click <b>Purge</b> . |  |  |
|        | The providers are purged.                                               |  |  |

# Adding, Editing, Re-Discovering and Removing VMware Servers

Cisco DCNM reports information that is gathered by Cisco DCNM-SAN on any VMware servers supported by Cisco DCNM-SAN.

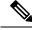

Note Ensure that the SANdiscovered before you add the vCenter on the datasource.

This section contains the following:

### **Adding a Virtual Center Server**

You can add a virtual center server from Cisco DCNM.

Procedure

Step 1 Choose .

You see the list of VMware servers (if any) that are managed by Cisco DCNM-SAN in the table.

| Step 2 | Click Add.                                                         |  |
|--------|--------------------------------------------------------------------|--|
|        | You see the Add VCenter window.                                    |  |
| Step 3 | Enter the Virtual Center Server IP address for this VMware server. |  |
| Step 4 | Enter the User Name and Password for this VMware server.           |  |
| Step 5 | Click Add to begin managing this VMware server.                    |  |
|        |                                                                    |  |

### **Deleting a VMware Server**

You can remove a VMware server from the Cisco DCNM.

#### Procedure

| Step 1 | Choose .                                                                                                    |
|--------|----------------------------------------------------------------------------------------------------|
| Step 2 | Select the check box next to the VMware server that you want to remove and click <b>Delete</b> to discontinue data collection for that VMware server. |

# Editing a VMware Server

You can edit a VMware server from Cisco DCNM Web Client.

#### Procedure

| Step 1 | Choose .                                                                                                 |
|--------|----------------------------------------------------------------------------------------------------|
| Step 2 | Check the check box next to the VM ware server that you want to edit and click Edit virtual center icon. |
|        | You see the Edit VCenter dialog box.                                                                     |
| Step 3 | Enter a the User Name and Password.                                                                      |
| Step 4 | Select managed or unmanaged status.                                                                      |
| Step 5 | Click <b>Apply</b> to save the changes.                                                                  |
|        |                                                                                                    |

### **Rediscovering a VMware Server**

You can rediscover a VMware server from Cisco DCNM.

#### Procedure

| Step | 1 | Choose | • |
|------|---|--------|---|
|------|---|--------|---|

**Step 2** Select the check box next to the VMware that you want to rediscover.

#### Step 3 Click Rediscover.

A dialog box with warning "Please wait for rediscovery operation to complete." appears.

**Step 4** Click **OK** in the dialog box.